#### **ScienceDirect**

# **COVERAGE**

Indexes about 3800 journals and chapters from 35,000 books published by Elsevier and specialist societies e.g. the British Trauma Society who publish the journal *Injury*. Ulster University staff and students may access the full-text of some of the journals and a few of the books. It is relevant for all faculties including Arts, Life and Health Sciences and Social Sciences.

# **ACCESS**

- Log on to the Portal at http://portal.ulster.ac.uk
- Wait for the Athens Authentication banner to drop down

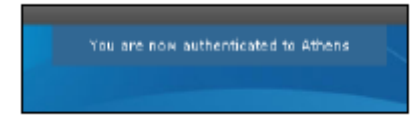

- Select the **Library & ICT** tab.
- Select the Databases link, displayed under Key Services, on the right hand side of the screen. The A-Z listing of Library Databases is displayed on the screen.
- Click on **S** and scroll down to select **ScienceDirect**.

# **SEARCHING**

Enter your search terms in the box provided.

A link to **Advanced search** is under the search box. This allows you to combine terms more accurately and to apply limits such as year, journals only.

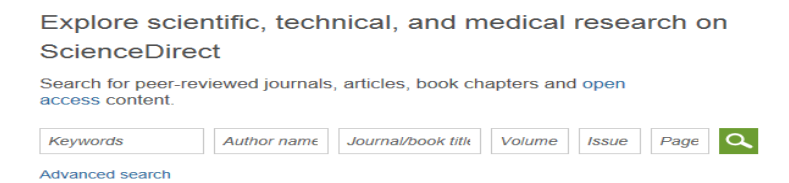

A keyword should find the singular and plural of a word. It should also find both the European and American English spelling e.g. pediatric or paediatric. Use the asterisk **\*** to get variant endings e.g. **hypertens\*** will retrieve documents with hypertension or hypertensive.

Use **"**quotation marks**"** to search for a phrase e.g. **"glucose monitoring"** 

Use the proximity operator by typing in the letter **W** followed by a forward slash **/** then the number of words the search terms can be separated by e.g. **schizophrenia W/15 anxiety** will find documents where they are within 15 words of each other.

Use Boolean logic combination terms:

**AND** between words or phrases to find all in the same document e.g. **schizophren\* AND anxiet\*** 

**AND NOT** to find the first keyword or phrase but exclude the second e.g. **"Type 1 diabet\*" AND NOT glucose OR** between words or phrases to find either in the same document e.g. **"health promotion" OR "health education"**

Use **(**brackets**)** to control the sequence of combinations. Combinations inside the brackets are made first then combined with search terms outside e.g. **(hypertension OR diabetes) AND exercise W/5 weight** 

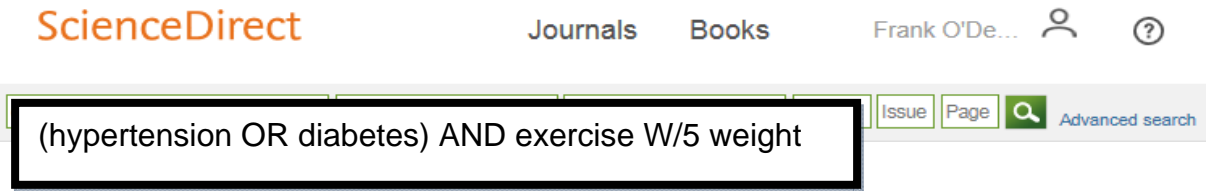

Click on the **Search** icon.

## **VIEWING RESULTS**

 $\begin{array}{c} \square \\ \square \end{array}$ 

Your results will be displayed as a list of references, with the total number of results found. Scroll down through items found.

To limit to a range of years year click in the box next to the year/s. Apply filters to limit to particular content type e.g. journal. Much book content requires purchase to access.

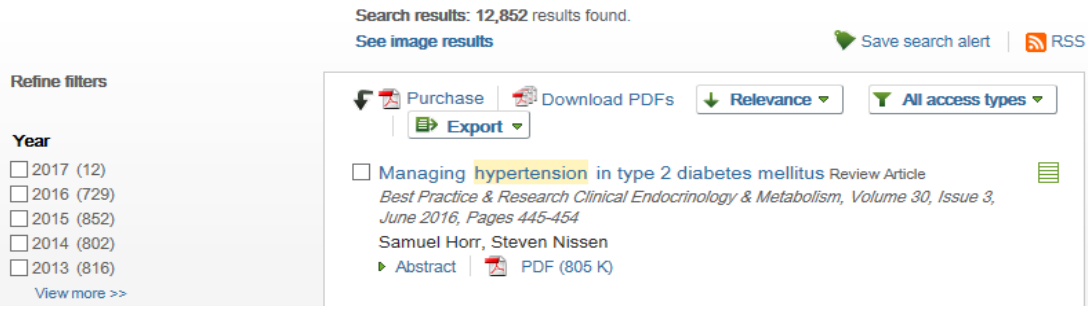

# Click on: **Abstract** to get more details of the article.

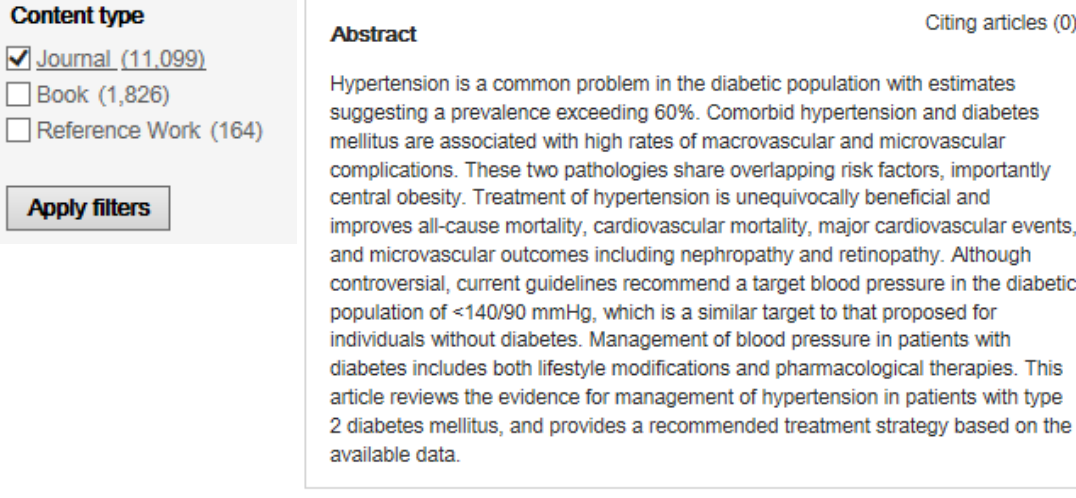

Click on **PDF**, if available, to open the full text of the document then save or print.

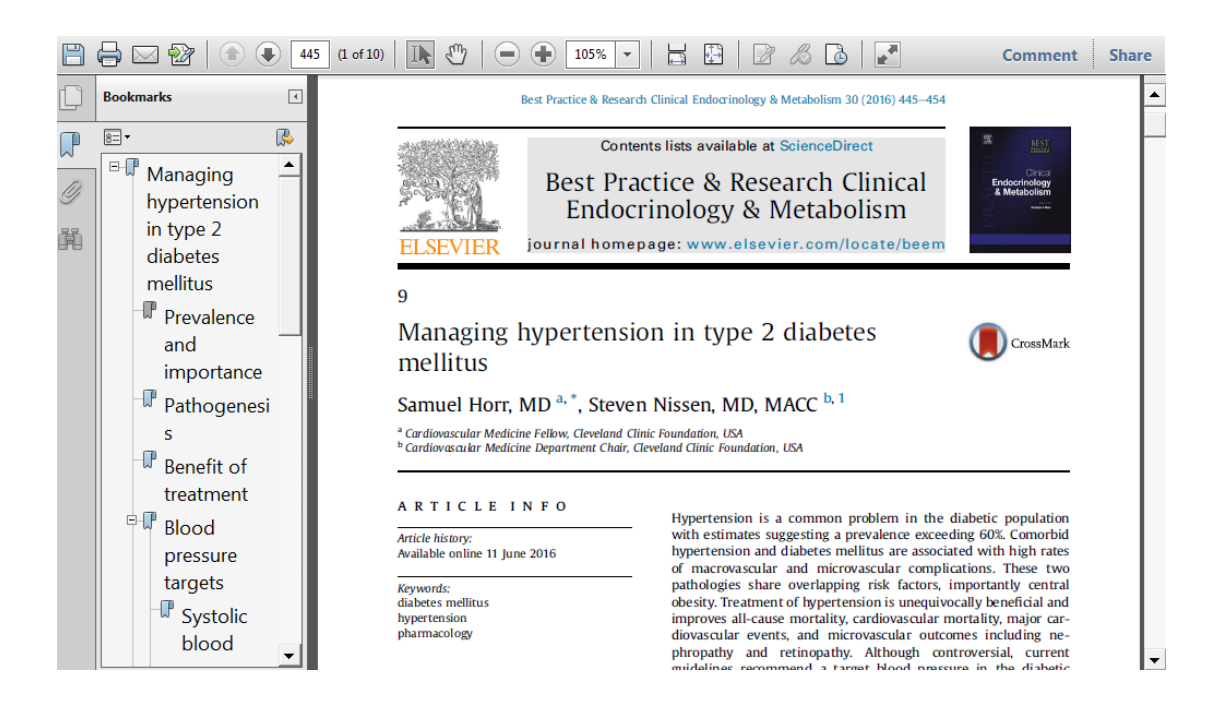

#### **Advanced search.**

Click tab for **Journals**.

Type search phrases or terms into separate boxes.

Refine search to only journals where full text should be available – Subscribed; Open access.

Type in year to start search from e.g. 2013.

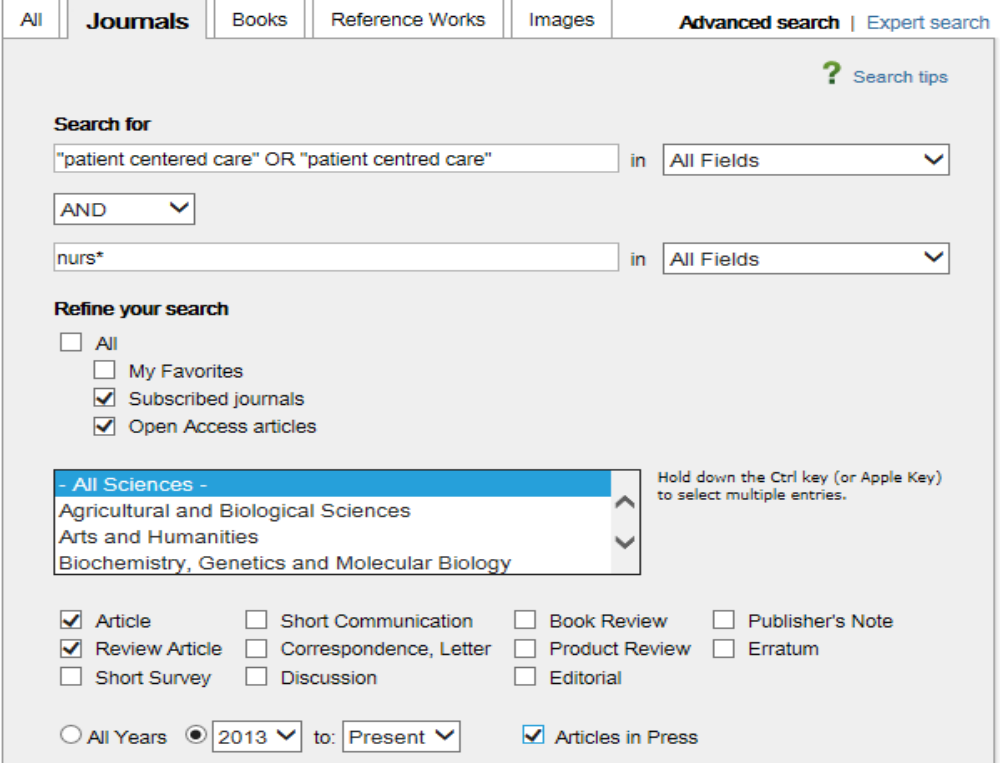

Click on: **Search** 

#### **HELP**

If you are having difficulty accessing full text off-campus take a look at the off campus guide http://guides.library.ulster.ac.uk/offcampus

For help with all aspects of literature searching, contact a member of the Library Life and Health Sciences subject team who will be happy to help.

# **Contact Details**

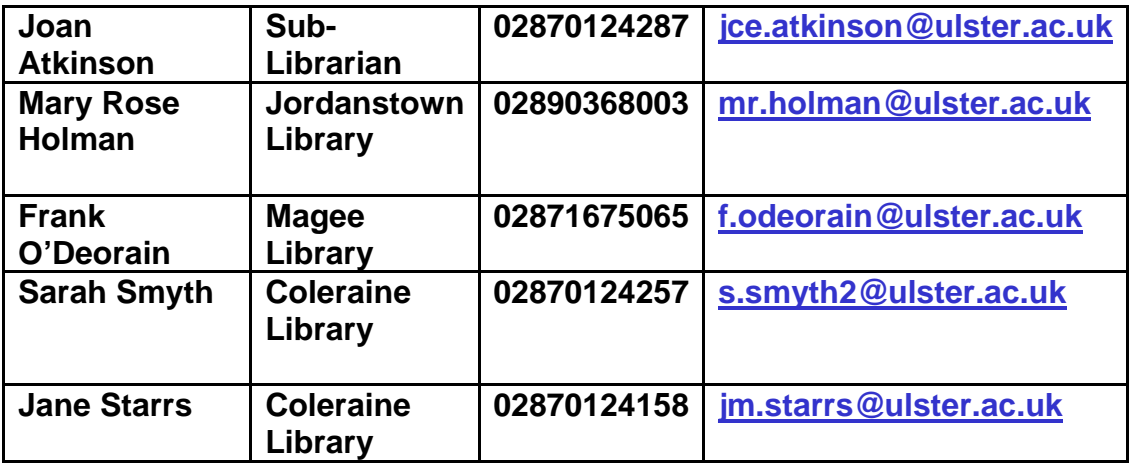

Last updated: August 2016